學校與學生用書補助網站填報操作說明: (學校填報)

一、注意事項:

1.學校與學生用書補助需求填報日期:

 110/02/17(三) 上午 9 點 起 至 110/03/05(五) 下午 5 點 止

2.分校數量合併於本校一併填寫。

3.系統填報問題及資料解鎖請洽貴縣(市)政府業務承辦人。

#### 二、操作說明:

※學校與學生用書補助需求填報:

1.輸入網址:

https://203.66.57.194/tbkp109/default.asp

#### 2.點選「109 學年度教科書及學校與學生用書補助需求數量調查」

登錄人員:尚未登入系統 回到首頁 | 我的最爱 | 與我聯絡 教育部辦理國民小學及國民中學教科圖書共同供應之採購作業

109學年度國民人 國民中學教科圖書共同供應之採購作業

首頁 | 訊息公告 | 表格文件下载

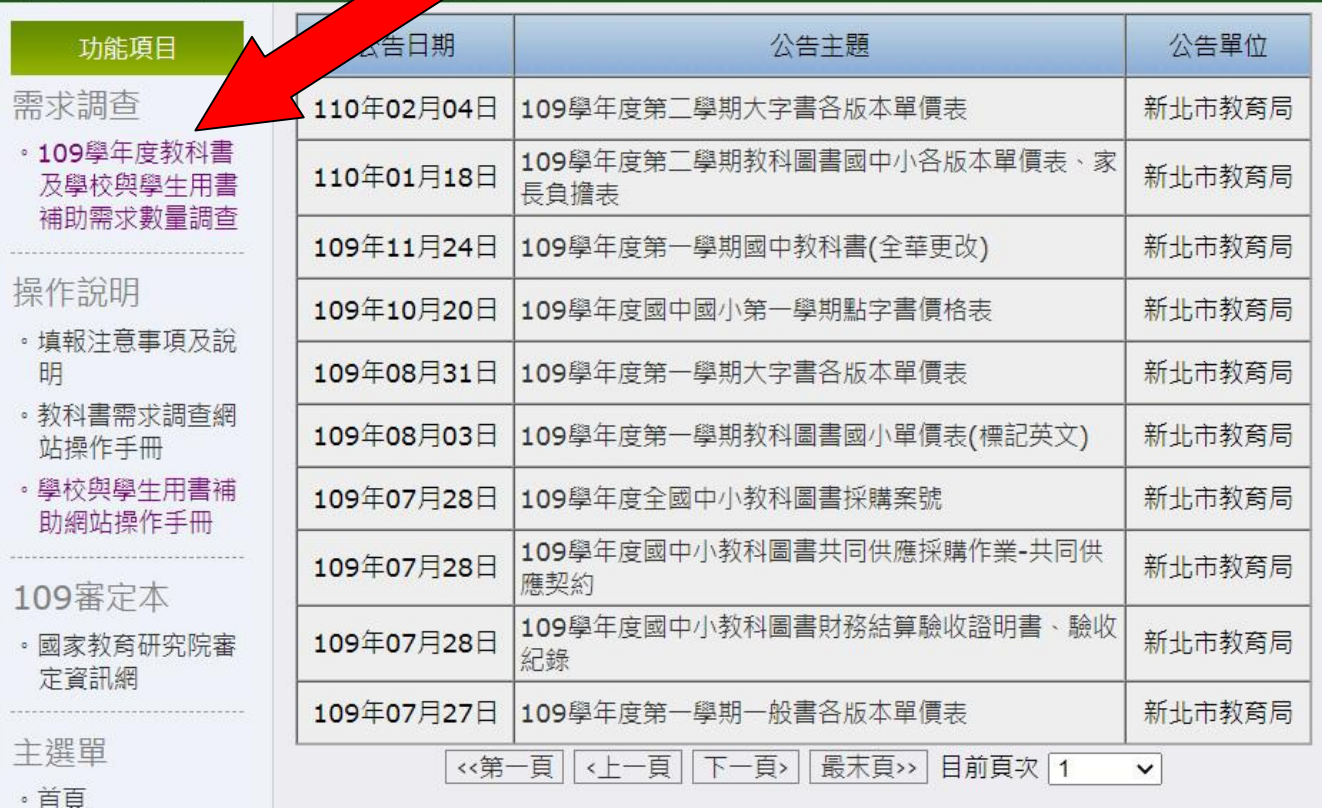

· 表格文件下載

・訊息公告

。行事曆

3.進入填報頁面,請依您的身分類別點選登入,預設密碼為教 育部訂的學校代碼(共六碼),登入後請記得重設密碼。若重 設後忘記密碼,請洽縣市承辦人員。

回到首頁 我的最爱 奥我聯絡 登錄人員:尚未登入系統 教育部辦理國民小學及國民中學教科圖書共同供應之採購作業 109學年度國民小學及國民中學教科圖書共同供應之採購作業 登入系統 | 教科書需求調査填報日期: 109年06月01日 09:00 至 109年07月17日 17:00(已截止填報) 學校與學生用書補助填報日期: 110年02月17日 09:00 至 110年03月05日 17:00 份 學校  $\checkmark$ 身 1. 選擇縣市 v 2. 選擇學習階段 v 登入學校 3 選擇學校 v 碼 密  $3510$ 語音播放 圖形驗證 登入系統 清除重填 歡抑使用教科書需求調杳暨學校選用樣書回收調杳系統 本系統可供全國國中小、縣市承辦人、承辦單位來填寫使用。

「國中小」可使用書籍需求填報界面、並統計填報結果。 「縣市承辦人」可管理該縣市學校名單及登入密碼,並統計該縣市書籍需求量。 「承辦單位」可管理「縣市承辦人」及「全國學校名單」及其登入密碼,並統計全國書籍需求量。 108學年度填報結果 107學年度填報結果 106學年度填報結果 105學年度填報結果 104學年度填報結果

103學年度填報結果 102學年度填報結果 101學年度填報結果

# 4.學校承辦人第一次登入系統後,首先要填寫基本資料。

登錄人員:市立同榮國小承辦人 回到首頁 | 我的最爱 | 與我聯絡 教育部辦理國民小學及國民中學教科圖書共同供應之採購作業

109學年度國民小學及國民中學教科圖書共同供應之採購作業

學校基本資料 | 書籍需求調查 | 點字書電子檔 | 學校與學生用書補助調查 | 變更密碼 | 登出

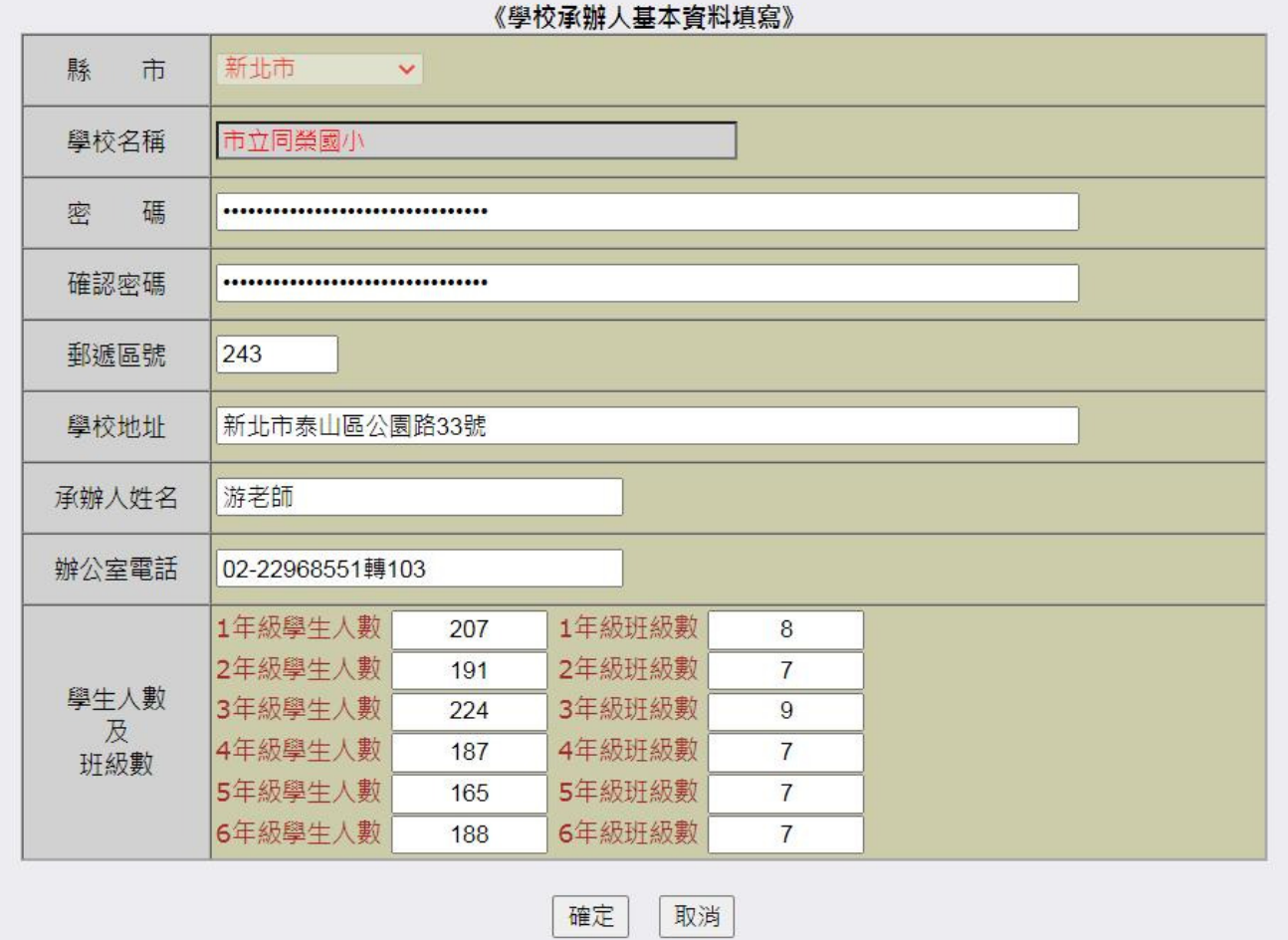

# 若要重新填寫基本資料,請點選【學校基本資料】

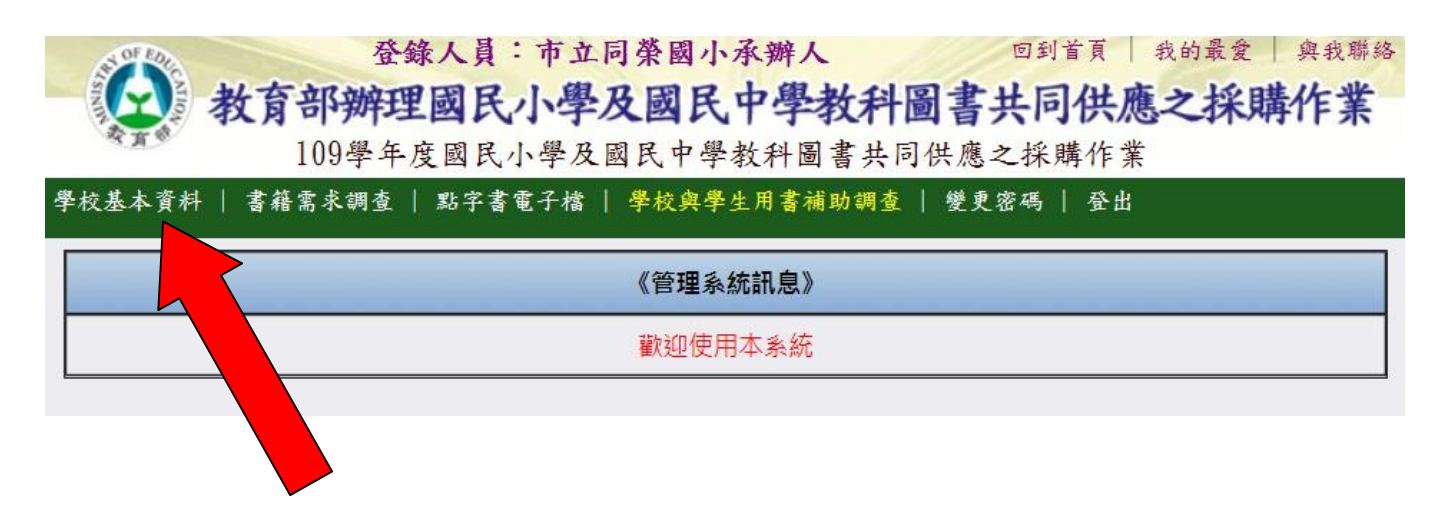

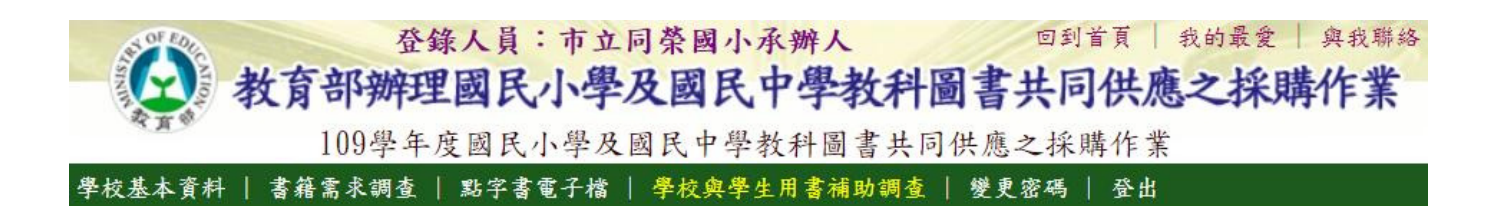

#### 《學校承辦人基本資料填寫》

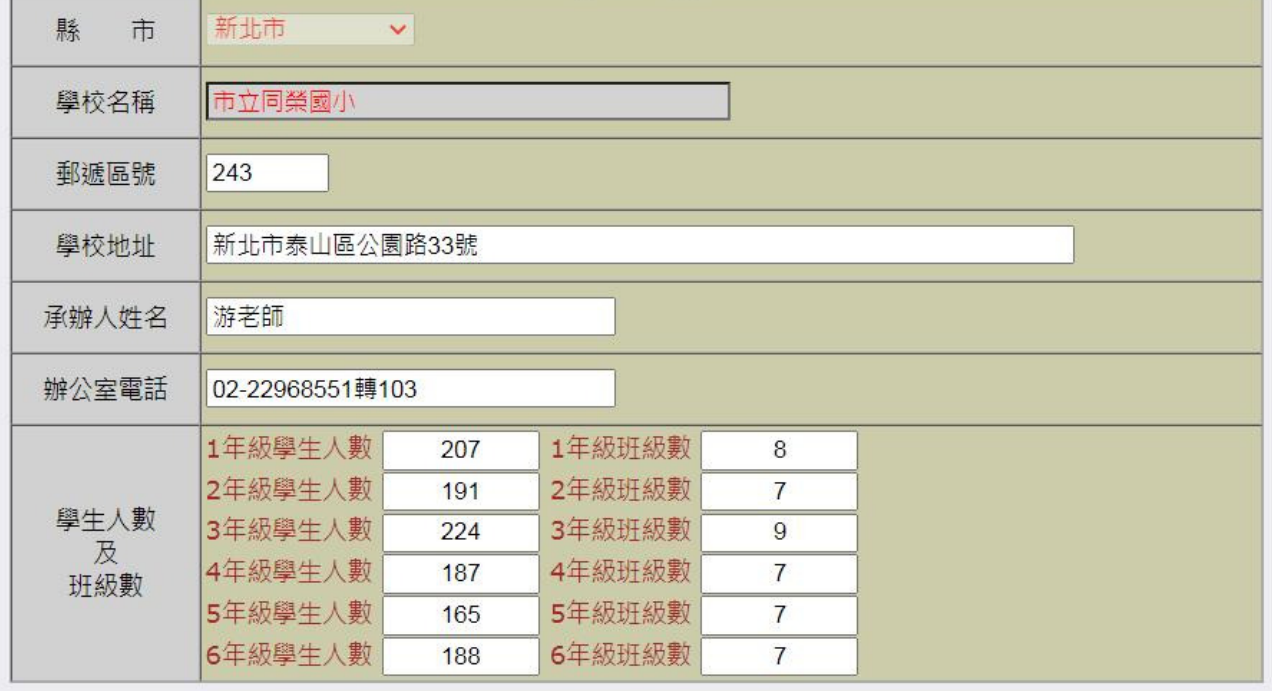

確定

#### 5.變更密碼

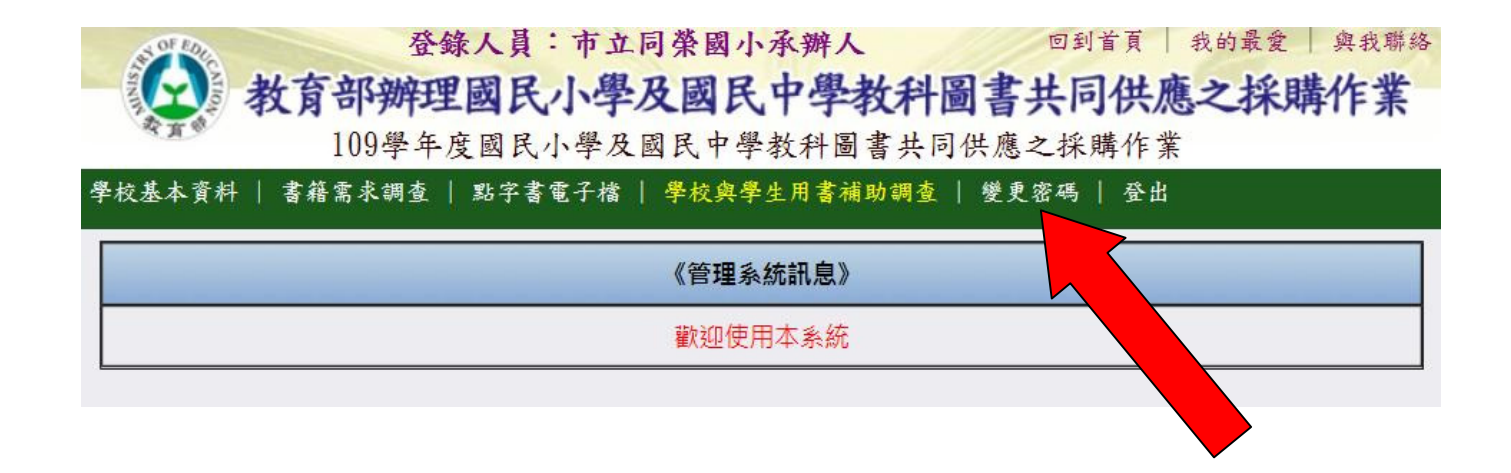

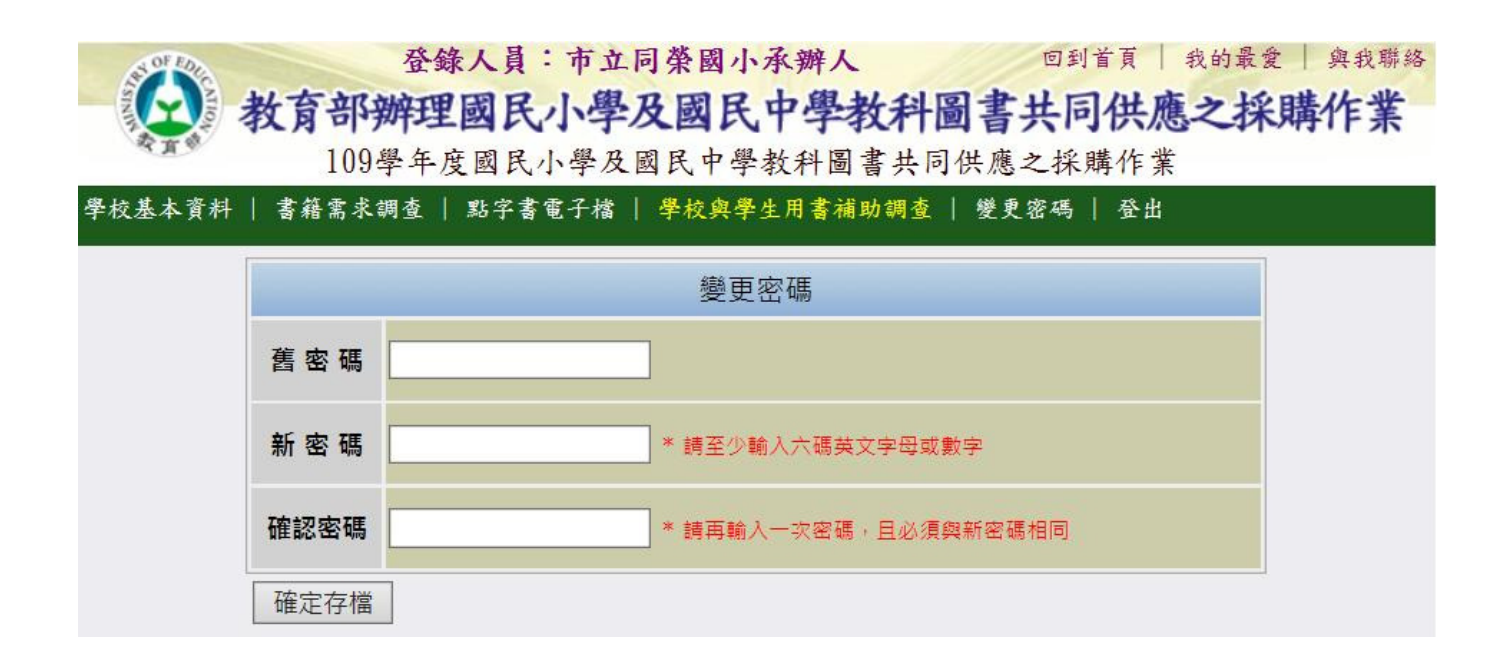

# 6.點選【學校與學生用書補助調查】,然後選擇出版商

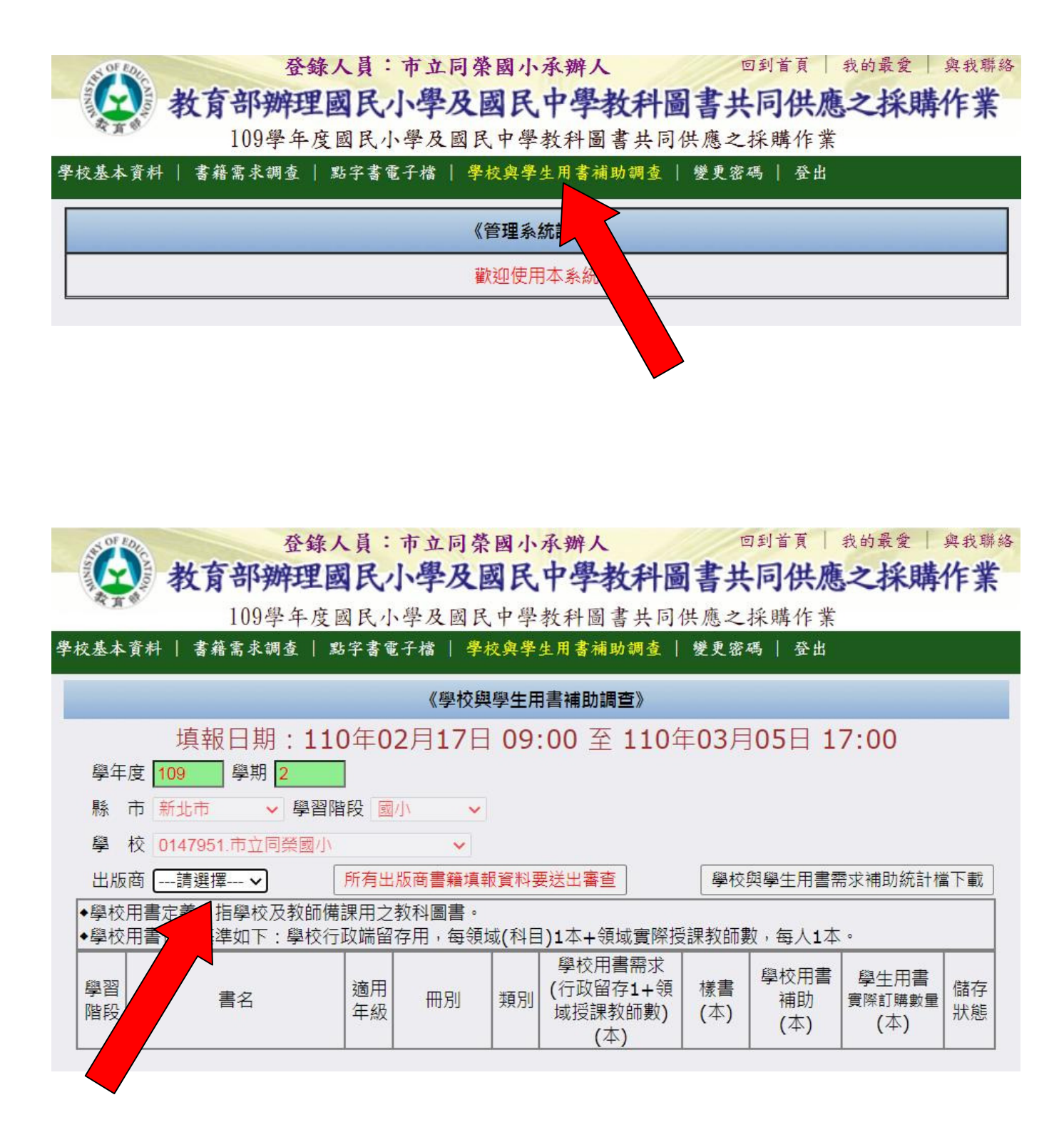

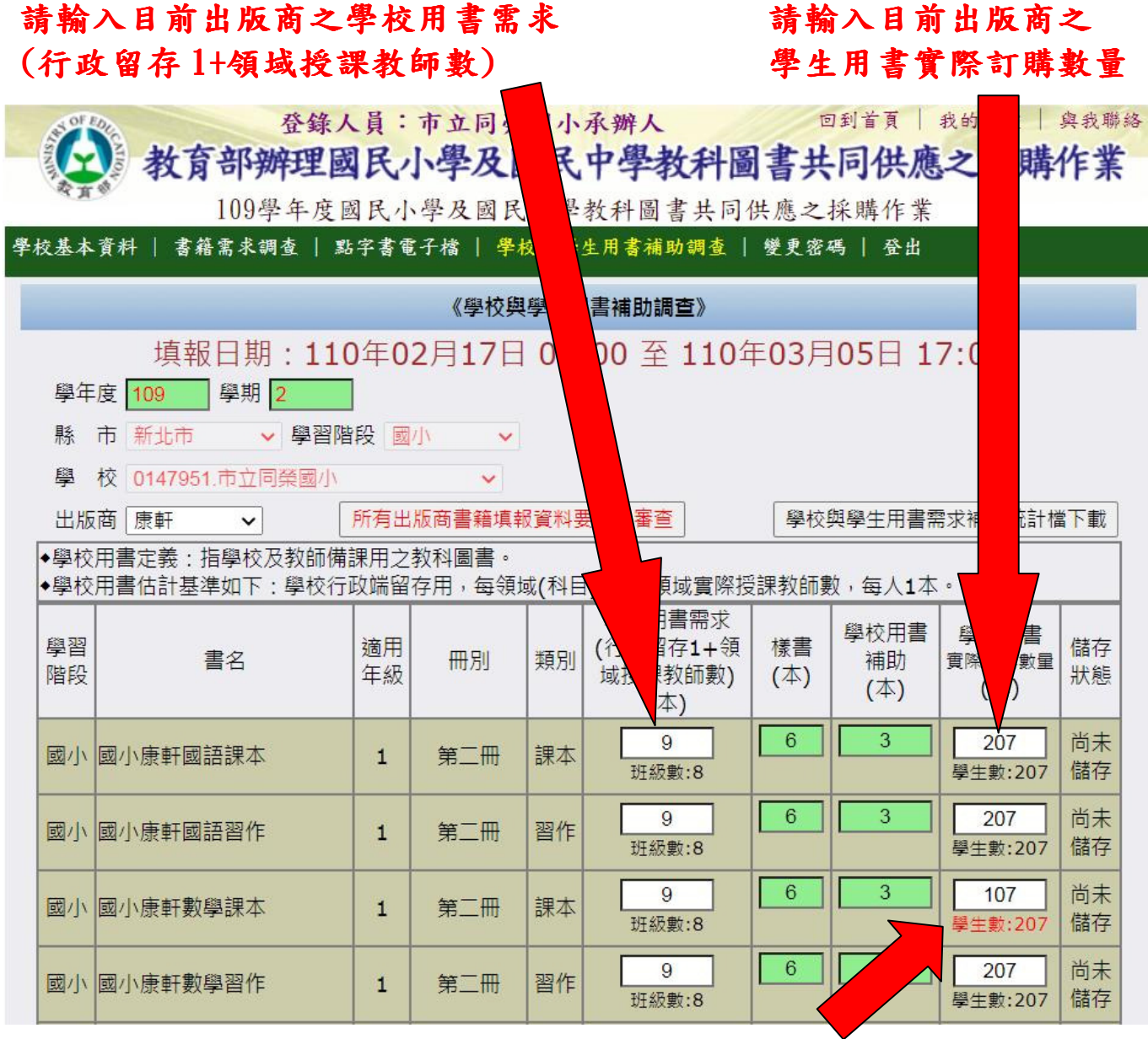

# 班級數或學生數為紅色表示輸入值可能有異常

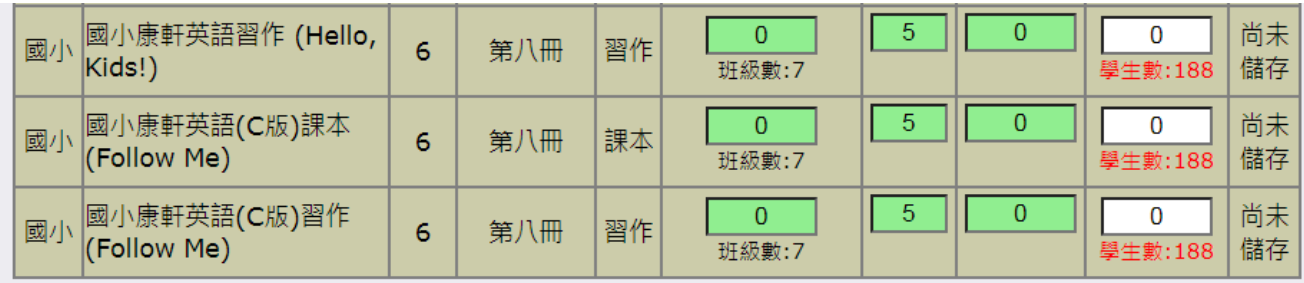

預覽後確認儲存

## 預覽後確認儲存:預覽確認表與儲存,存檔後仍可修改

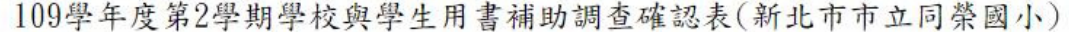

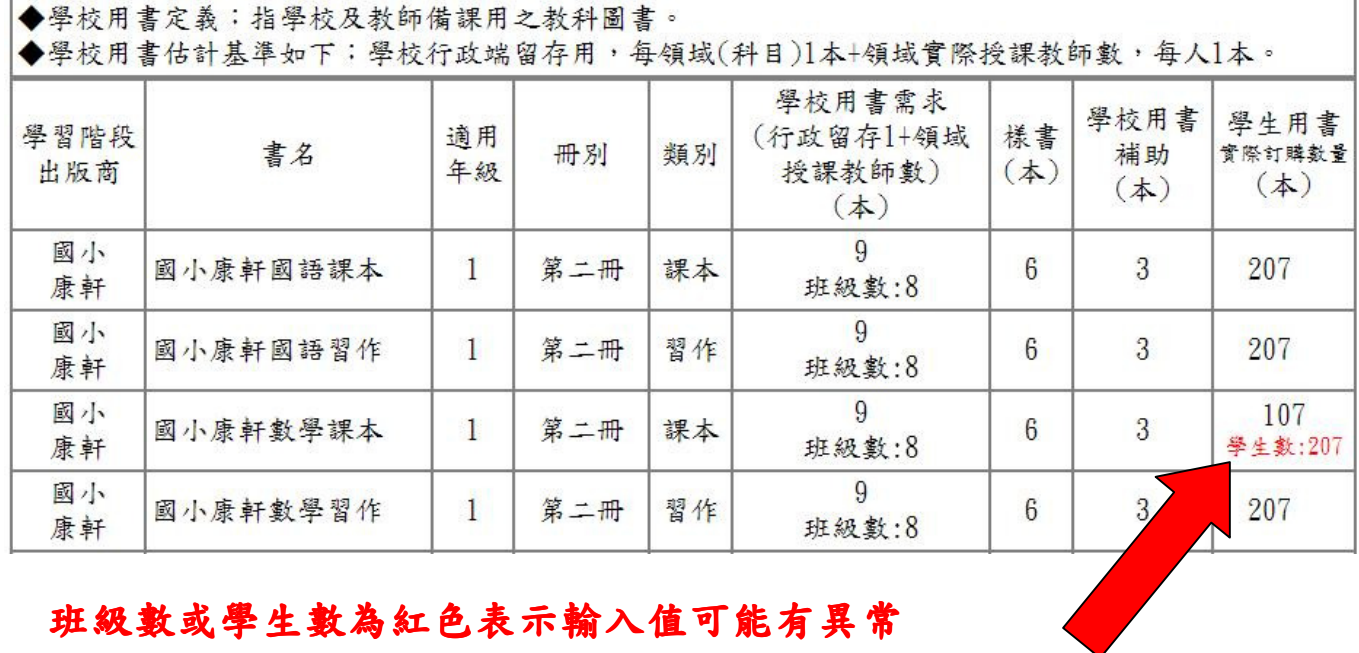

班級數或學生數為紅色表示輸入值可能有異常

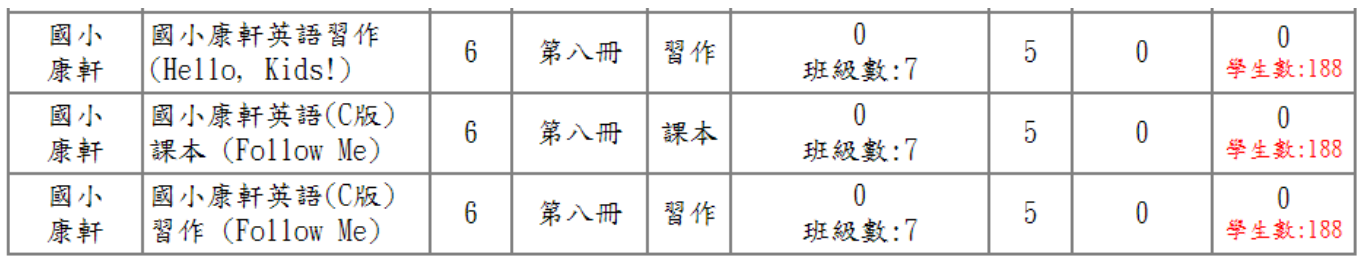

確認儲存(存檔後仍可修改)

請按【確認儲存(存檔後仍可修改)】

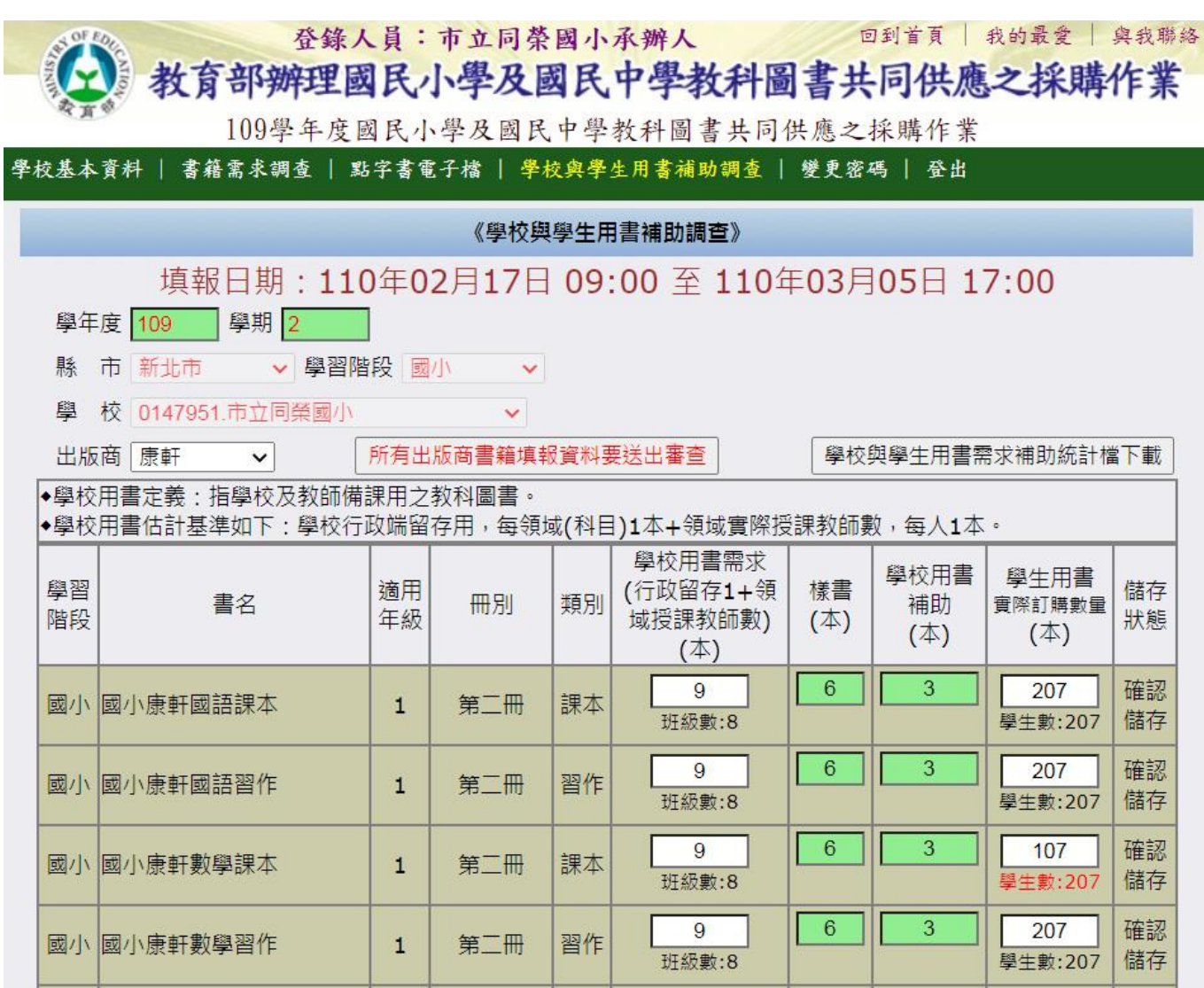

# 存檔後,此出版商之填報資料仍可修改

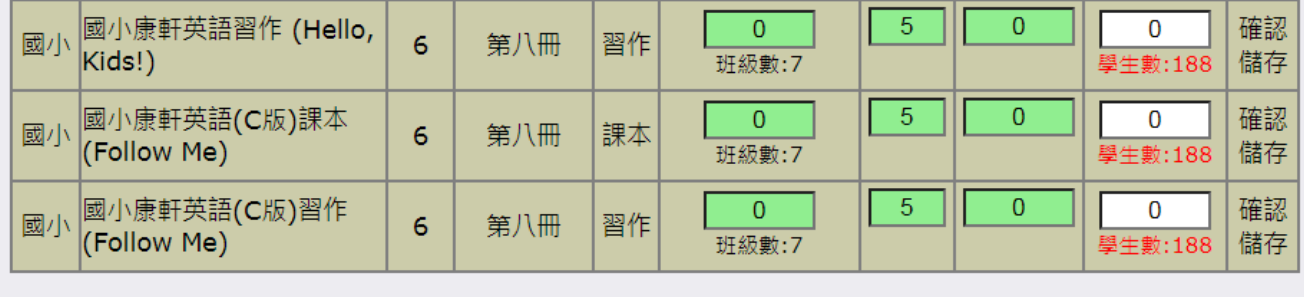

#### 請選擇下一出版商繼續填報

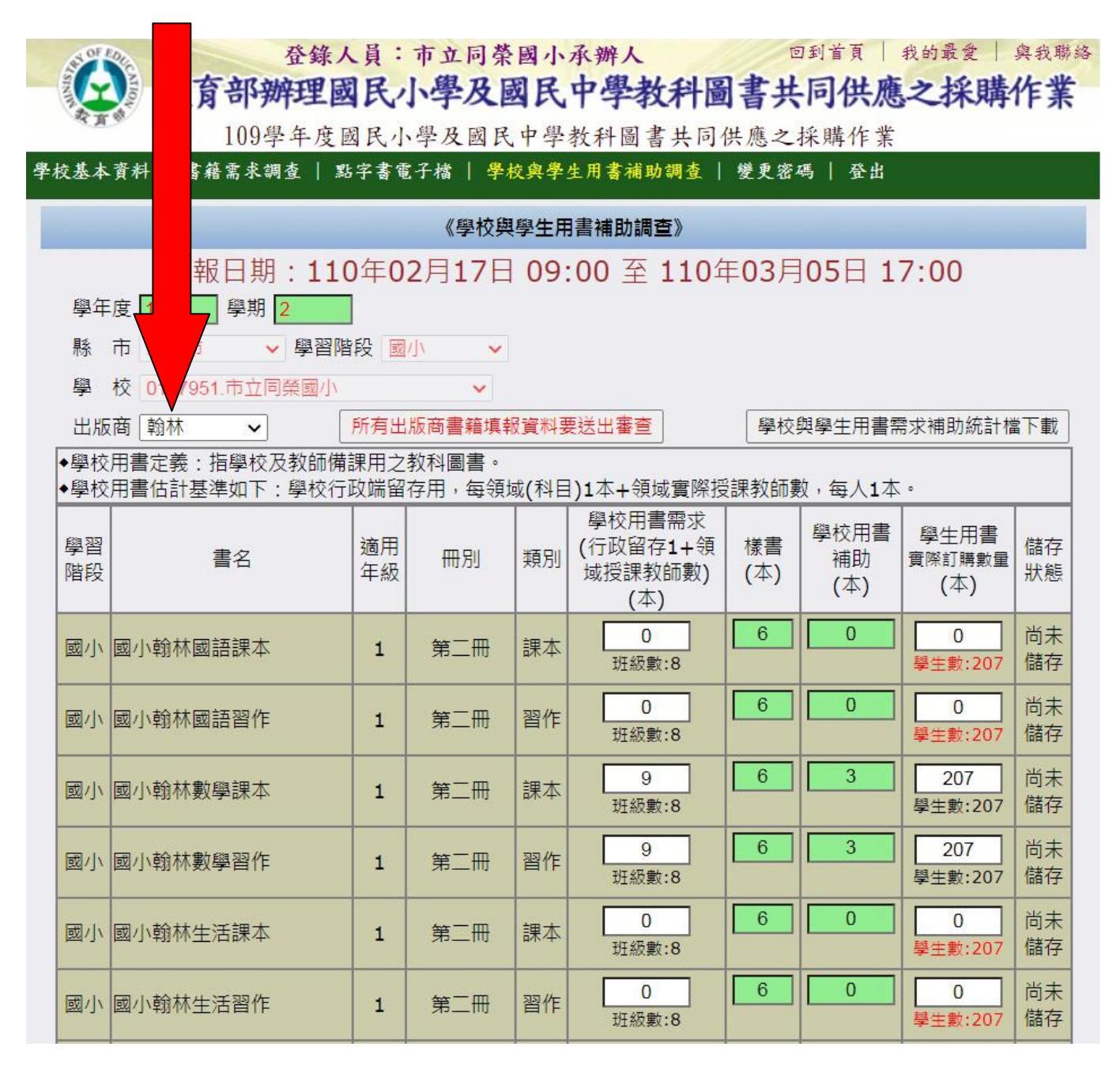

依序輸入各家出版商之填報資料與儲存,直到所有出版 商之填報資料皆儲存後,最後再按此按鈕將資料送出審 查。資料送出審查後,系統將鎖定且不能再修改資料或 輸入其他出版商之資料。

### 若要將資料送出審查請按【所有出版商書籍填報資料要送出審查】

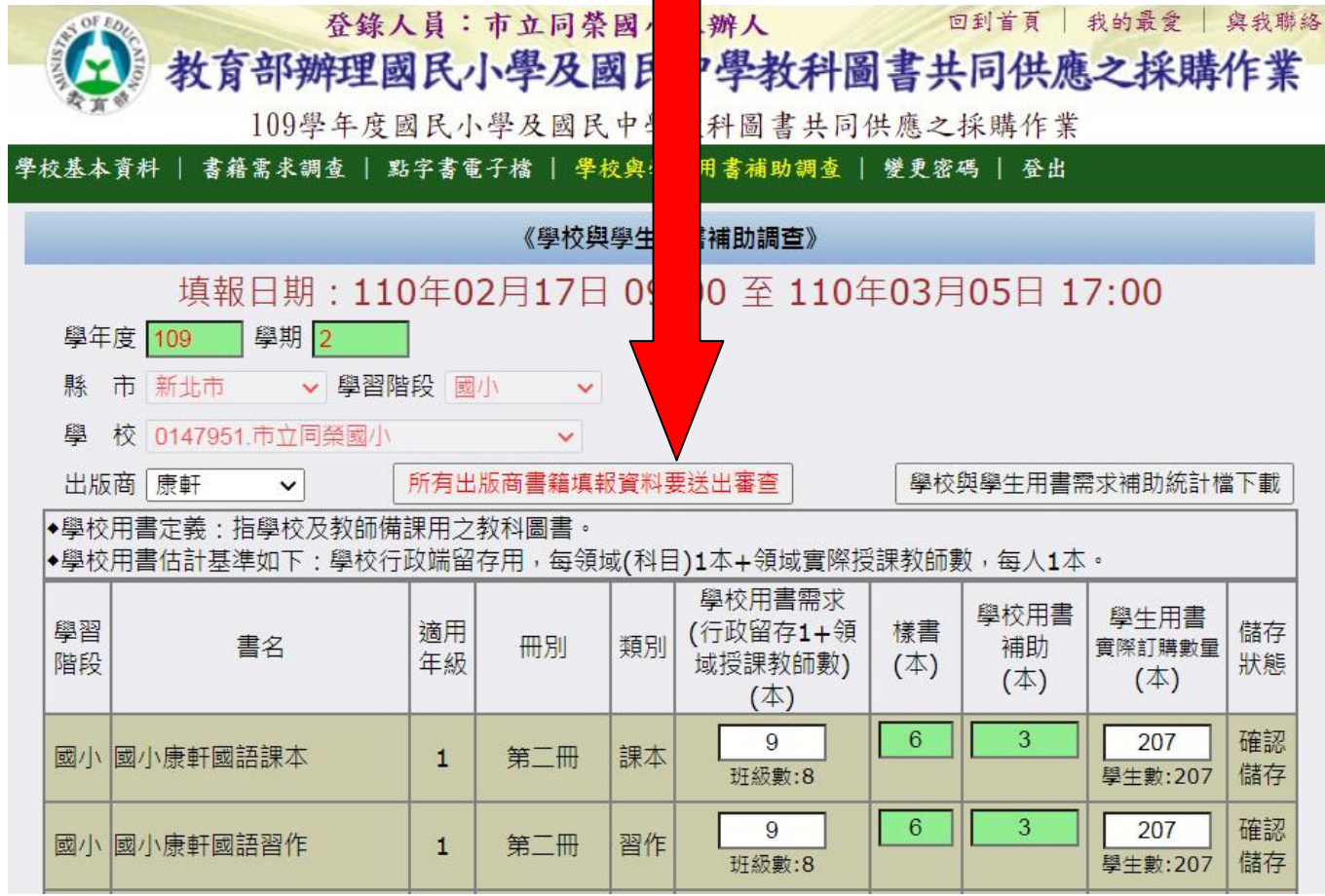

#### 所有出版商書籍填報資料已送出審查

(系統已鎖定且不能再修改或輸入其他出版商之資料)

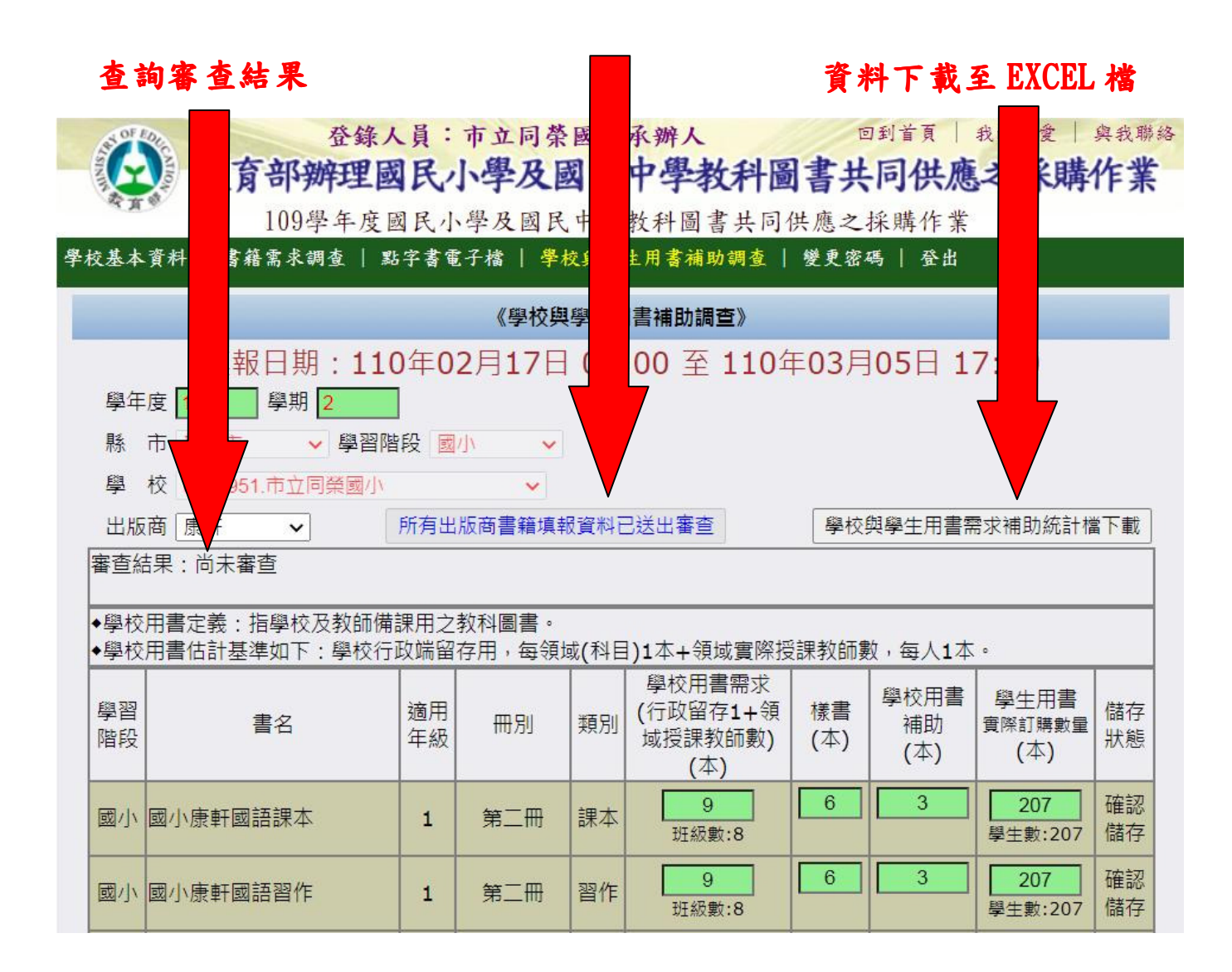

名詞解釋:

- ◆學校用書定義:指學校及教師備課用之教科圖書。
- ◆學校用書估計基準如下:學校行政端留存用,每領域(科目)1 本+領域實 際授課教師數,每人1本。

備註:

- 1.若填報完成後,想要再重新輸入,請聯絡各縣市教科書承辦人協助解鎖 重填。
- 2.系統操作方面若有任何疑問,請先洽貴縣(市)政府業務承辦人。